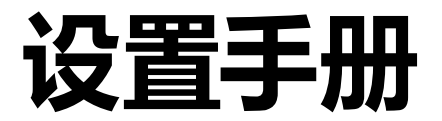

# DuraVision® **FDF4627W-IP**

**彩色液晶显示器**

**软件版本 4.3**

### **重要事项**

**本产品适合用于工业用途。 请仔细阅读"设置手册","说明手册"及"安装手册",以便您能了解安 全及有效的使用方法。请保留本手册,以备日后参考。**

•**访问我们的网页了解包括"设置手册"在内的最新产品信息: [www.eizoglobal.com](https://www.eizoglobal.com)**

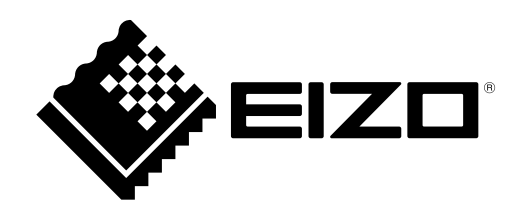

#### **重要事项**

本产品适合用于工业用途。

#### **安全标志**

本手册与本产品使用如下安全标志。它们所表示的含义为关键信息。请仔细阅读。

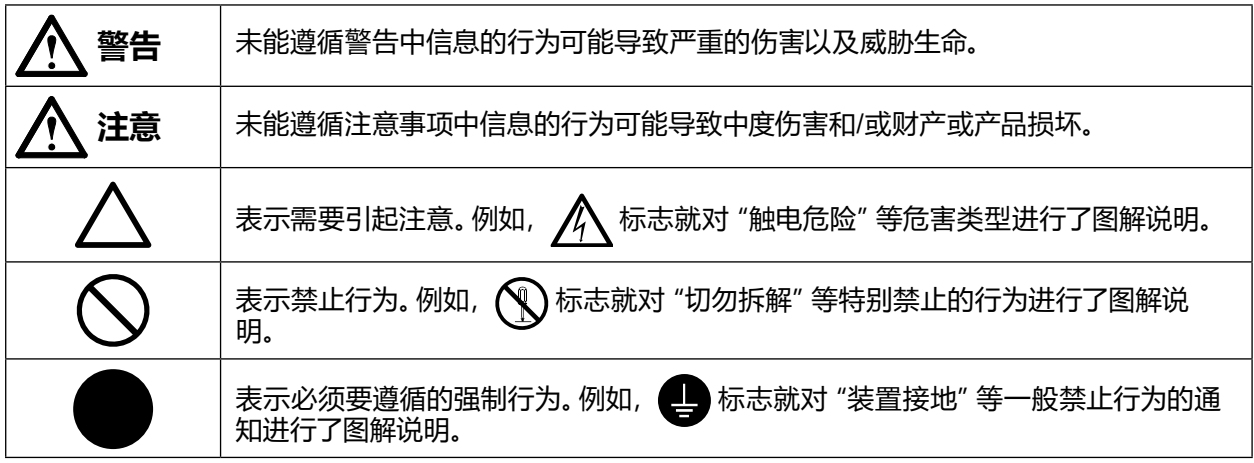

#### **关于本手册**

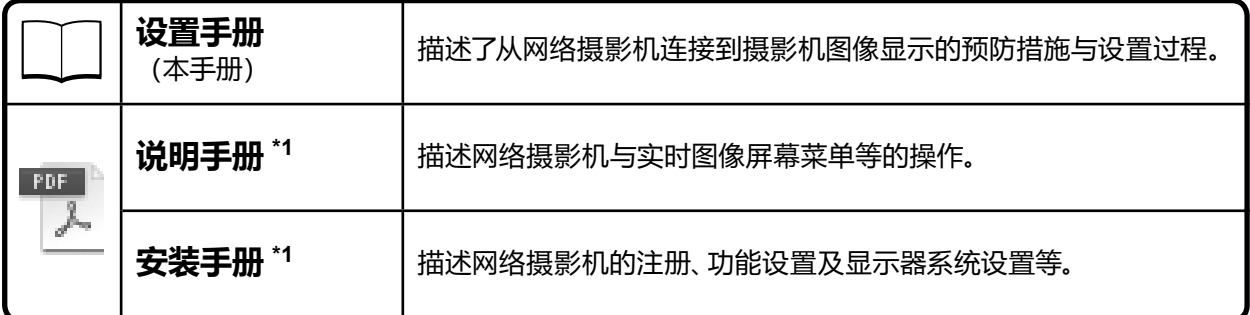

\*1 若要查阅您所使用软件版本的说明手册和安装手册,请参阅我们的网站。要查看 PDF 文件,您需要先 安装 Adobe Acrobat Reader。

http://www.eizoglobal.com/support/db/products/manual/FDF4627W-IP#tab03

为配合在销售目标区域使用,本产品已经过专门调整。如果产品使用地并非销售目标区域,则本产品 的工作性能可能与规格说明不符。

未经EIZO Corporation事先书面许可,不得以任何形式或以任何方式(电子、机械或其它方式)复制 本手册的任何部分、或者将其存放到检索系统中或进行发送。EIZO Corporation没有义务为任何已 提交的材料或信息保密,除非已经依照EIZO Corporation书面接收的或口头告知的信息进行了事先 商议。尽管本公司已经尽最大努力使本手册提供最新信息,但是请注意,EIZO显示器规格仍会进行 变更,恕不另行通知。

## <span id="page-2-0"></span>**预防措施**

## **重要**

为确保个人安全与妥善维护,请仔细阅读本节内容以及显示器上的注意事项声明。

#### **注意事项声明的位置**

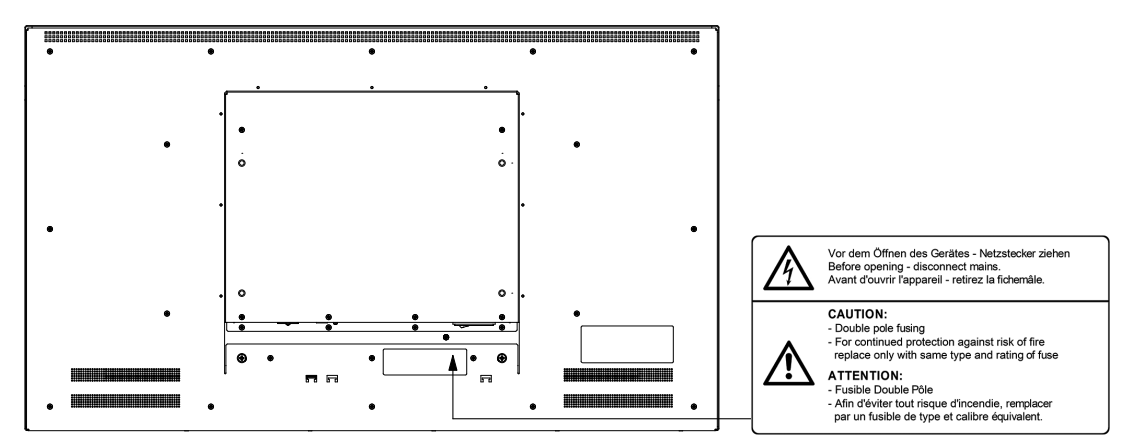

## **警告**

#### **如果设备开始冒烟、散发出物体燃烧的味道、或是发出奇怪的噪音,请立即断开所有电 源连接并联系您当地的 EIZO 代表以征询建议。**

尝试使用出现故障的设备可能导致火灾、触电或设备损坏。

#### **切勿打开外壳或改装设备。**

打开外壳或改装设备可能导致火灾、触电或燃烧。

#### **请不要打开保险丝盒。**

客户更换保险丝可能会导致火灾、触电或产品损坏。在任何情况下,都不要尝试进行更 换。

#### **将所有维修工作交给合格的维修人员。**

由于打开或取下后盖可能导致火灾、触电或设备损坏,因此切勿尝试自行维修本产品。

#### **使设备远离小块物件或液体。**

小块物件通过通风槽意外掉落进入外壳内部,或液体泼洒进入外壳内部都可能导致火 灾、触电或设备损坏。如有物件或液体掉落/泼洒进入外壳内部,请立即拔下设备的插 头。再次使用前,请合格的维修工程师检查设备。

#### **将装置放于坚固且稳定的平面上。**

将设备放置于不足以承托的表面可能会使设备掉落并导致受伤或设备损坏。如果设备掉 落,请立即断开电源并向您当地的 EIZO 代表征询建议。切勿继续使用已损坏设备。使用 已损坏设备可能导致火灾或触电。

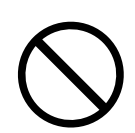

## **警告**

#### **在合适的地点使用设备。**

不这样做可能导致火灾、触电或设备损坏。

- 切勿将设备放置于室外。
- 切勿将设备放置于可能会受到强烈震动或冲击影响的运输系统(船、飞机、火车、汽车 等)中。
- 切勿将设备放置于布满灰尘或潮湿的环境中。
- 切勿将设备放置于可能会使屏幕上泼洒上水的位置(浴室、厨房等)。
- 切勿将设备放置于可能会使屏幕直接受到蒸汽影响的位置。
- 切勿置于含有腐蚀气体 (例如二氧化硫、氢化硫、二氧化氮、氯气、氨气和臭氧) 的环境 中。
- 切勿置于含有在大气中会加快腐蚀的灰尘、成分(例如次氯酸钠和硫磺)以及导电金属 等的环境中。
- 切勿将设备放在靠近发热装置或加湿器的地方。
- 切勿将产品放置于阳光直射的位置。
- 切勿将设备放在存在可燃气体的环境中。

#### **为避免出现窒息的危险,请将塑料包装袋放在远离婴儿与孩童的地方。**

#### **使用所附的电源线并连接至您所在国家/地区的标准的电源插座上。**

务必维持在电源线的额定电压内。不这样做可能导致火灾或触电。 电源:100-120/200-240 Vac 50/60Hz

#### **请检查您使用的电源线满足下列要求**

\* 使用本产品前, 请准备一条符合国家和地区技术规范的电线。

- 中国: **额定 AC 250V 10A, 电线类型 60227 IEC53 3X0.75 mm<sup>2</sup>**
- 欧洲: 额定 AC 250V 10A,电线类型 H05VV-F,GTCE-3,0.75 mm<sup>2</sup>
- 美国: 额定 AC 125V 10A,电线类型 SVT,3/18AWG (0.75 mm2)
- 日本: **额定 AC 125V 7A, 电线类型 VCTF, 0.75 mm<sup>2</sup>**

#### **要断开电源线,请牢牢地握住插头并将其拔出。**

用力拉扯电源线可能使其损坏并导致火灾或触电。

#### **设备必须连接至接地的主插座上。**

未能这样做可能导致火灾或触电。

#### **使用正确的电压。**

- 本装置仅在特定电压下使用。连接不同于本"用户手册"中规定的电压可能造成火灾、 触电或设备损坏。
- 切勿使电源电路过载,因为这样可能导致火灾或触电。

#### **搬运电源线时应小心。**

- 切勿将电源线放于装置或其它重物之下。
- 切勿拉拽或使线打结。

如若电源线损坏,则请停止使用。使用已损坏的电源线可能导致火灾或触电。

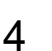

### **如若室外开始打雷,则切勿触摸插头与电源线。**

触摸可能会导致触电。

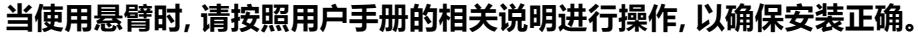

否则,设备可能会脱离并导致受伤和/或设备损坏。如果设备掉落,请向您当地的 EIZO 代表征询建议。切勿继续使用已损坏设备。使用已损坏设备可能导致火灾或触电。

#### **小心的处理遥控的电池。**

不这样做可能导致电池爆炸、液体泄漏或燃烧。

- 切勿将所提供的电池拆卸、加热、短接或浸入水中。
- 以正确的方式安装/更换电池。
- 使用相同类型与型号的电池进行更换。
- 更换电池时,使用同品牌同类型的新电池同时进行更换。
- 以正确的正 (+) 负 (-) 极方向插入电池。
- 切勿使用涂层破损的电池。
- 在指定的处置区域内处置电池。

#### **切勿徒手直接触摸损坏的 LCD 面板。**

面板中泄漏出的液晶如若进入眼睛或口中就会产生毒性。如果皮肤或身体的任何一部分 直接接触到了面板,则请彻底冲洗。如果出现一些身体上的症状,请咨询您的医生。

## **注意**

#### **搬运设备时应小心谨慎。**

移动设备时断开电源线与线缆。未将电线拔下就移动设备是非常危险的。 这样可能造成受伤。

#### **该产品的开箱与运输应由两人以上协同完成。**

由于该产品较重,请始终确保由两人以上进行开箱与搬运。

#### **切勿堵塞外壳上的通风槽。**

- 切勿将任何物体放于通风槽上。
- 切勿将设备安装在通风不佳或空间不足的地方。
- 切勿在设备躺倒或上下颠倒放置时使用。

堵塞通风槽会阻碍适当的空气流通,这样做可能导致火灾、触电或设备损坏。

#### **请勿湿手触碰插头。**

这样做可能导致触电。

#### **使用便于接近的电源插座。**

这样可确保在出现问题时能够迅速的断开电源。

#### **定期清洁插头周围的区域。**

插头上的灰尘、水或油可能会导致火灾。

#### **清洁前拔下设备的插头。**

未将插头从电源插座上拔下就进行设备清洁的行为可能导致触电。

**如果您计划长期不用此设备,为了安全及节省电能,关闭电源后将电源线从墙壁插座上 拔下。**

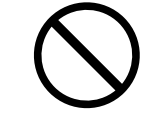

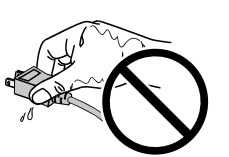

## 目录

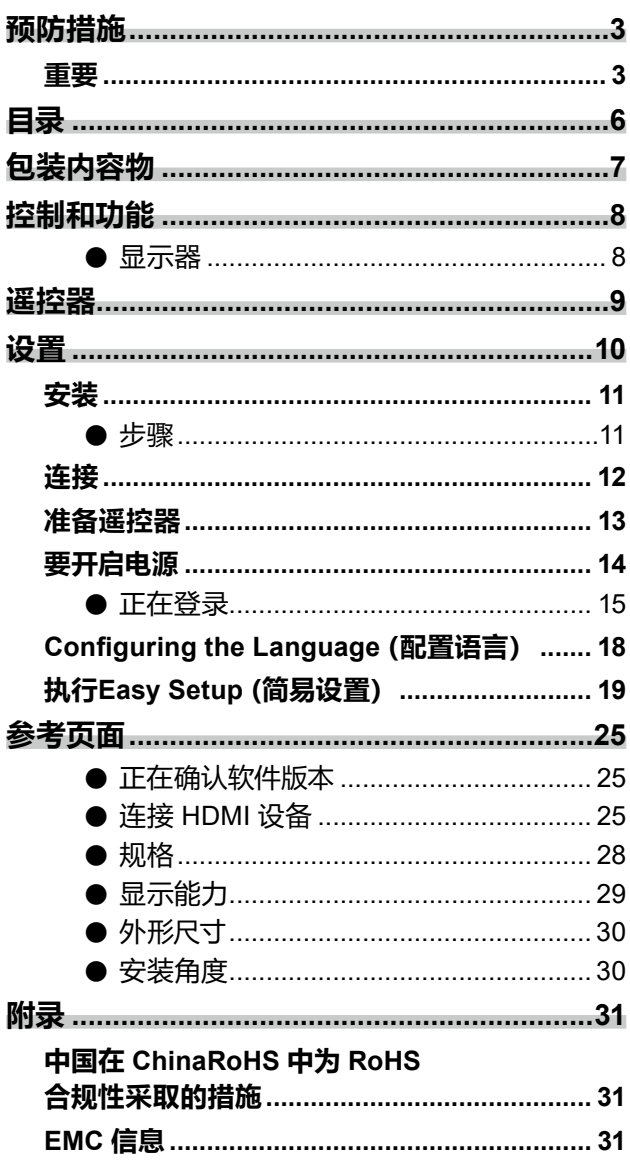

 $\label{prop:main}$ 

## <span id="page-6-0"></span>**包装内容物**

检查以下所有部件是否均包括在内。如果缺少物品或物品损坏,请与您当地的经销商或EIZO 代表联 系。

• 显示器

• AA 电池(2 节)

• 电源线

• 设置手册(本手册)

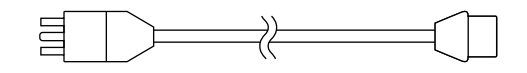

• 遥控器

**注**

• 请保留包装盒与材料以备未来搬动或运输显示器之用。

## <span id="page-7-0"></span>**控制和功能**

**●显示器**

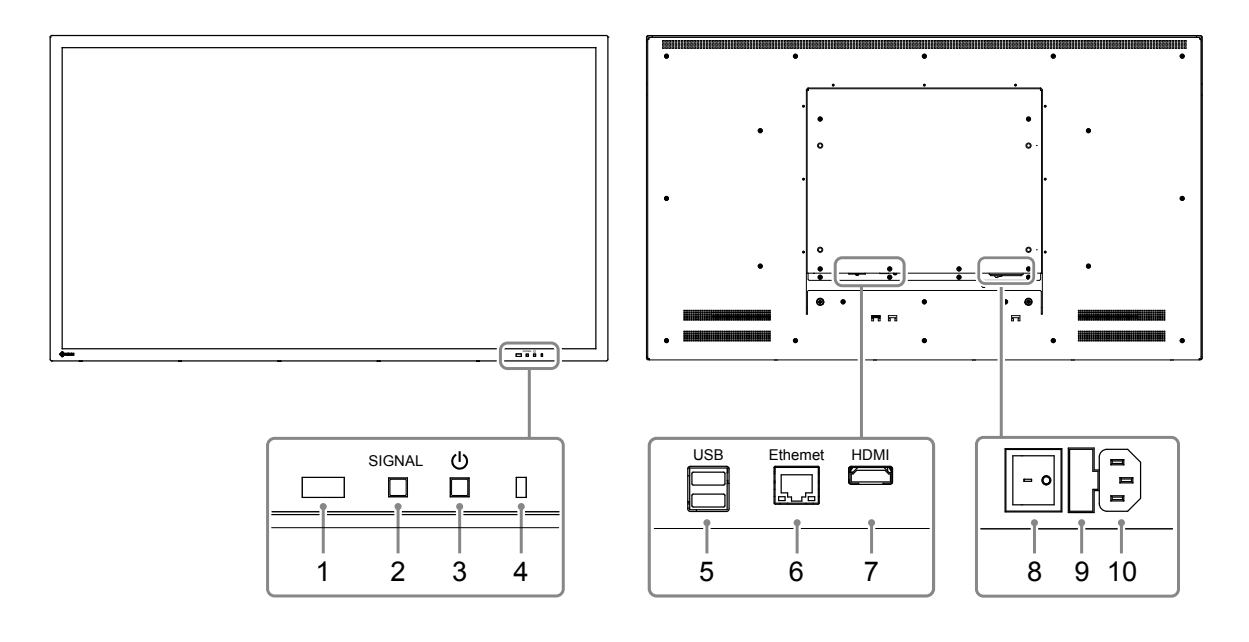

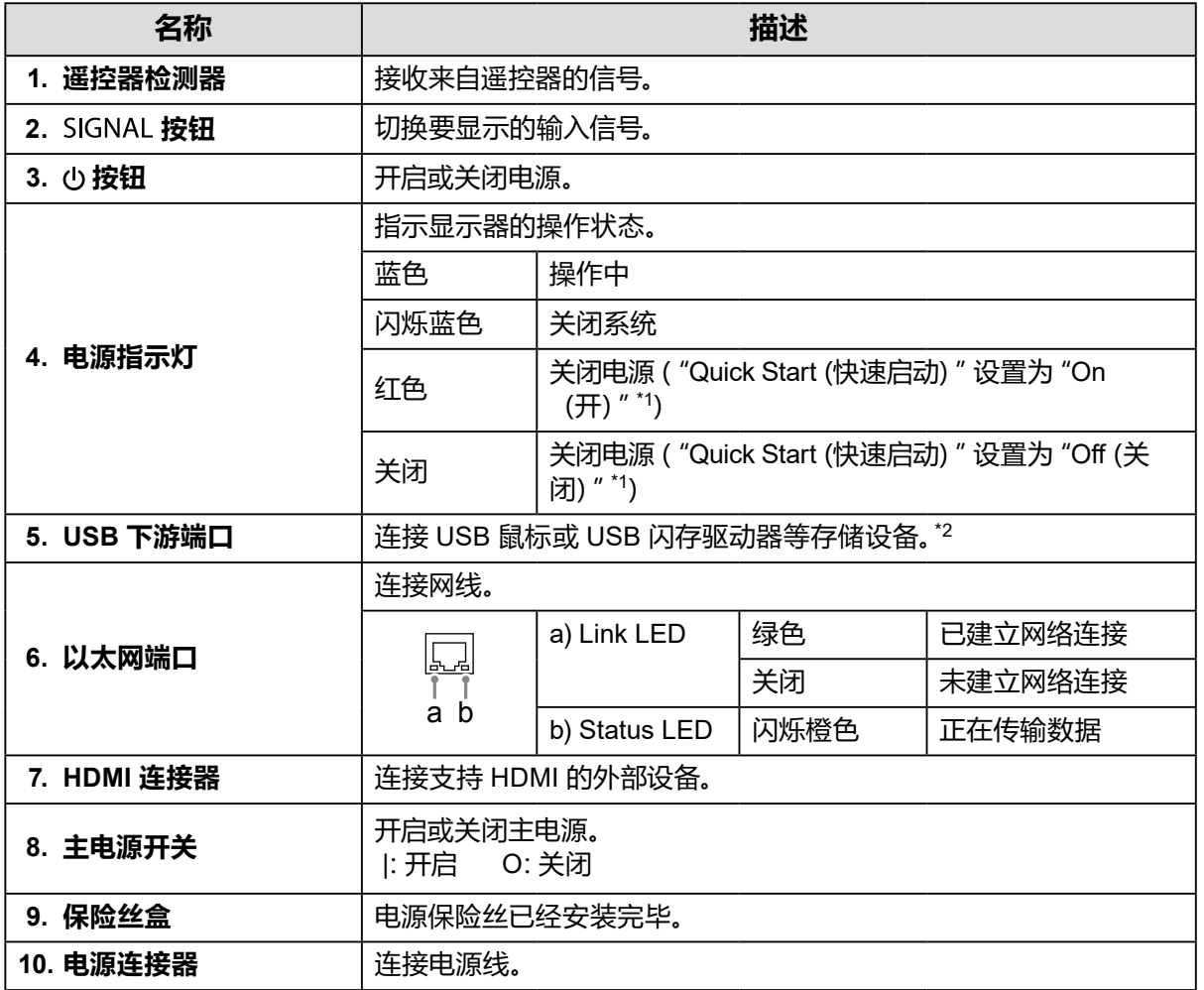

\*1 可使用"Quick Start(快速启动)"来设置电源关闭的状态。如需了解详情,请参阅安装手册。

\*2 无法连接 USB 键盘或 USB 交换机等其它 USB 设备。

## <span id="page-8-0"></span>**遥控器**

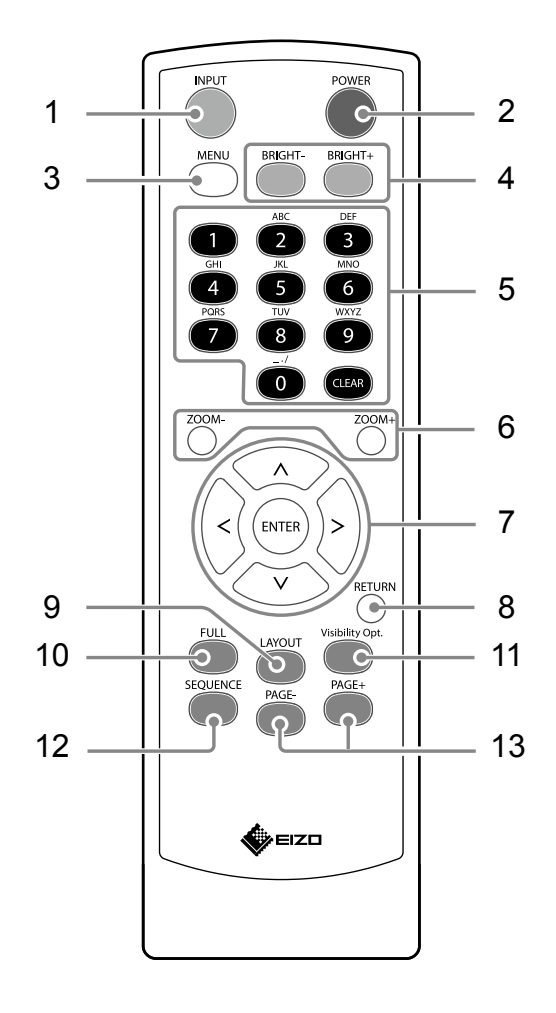

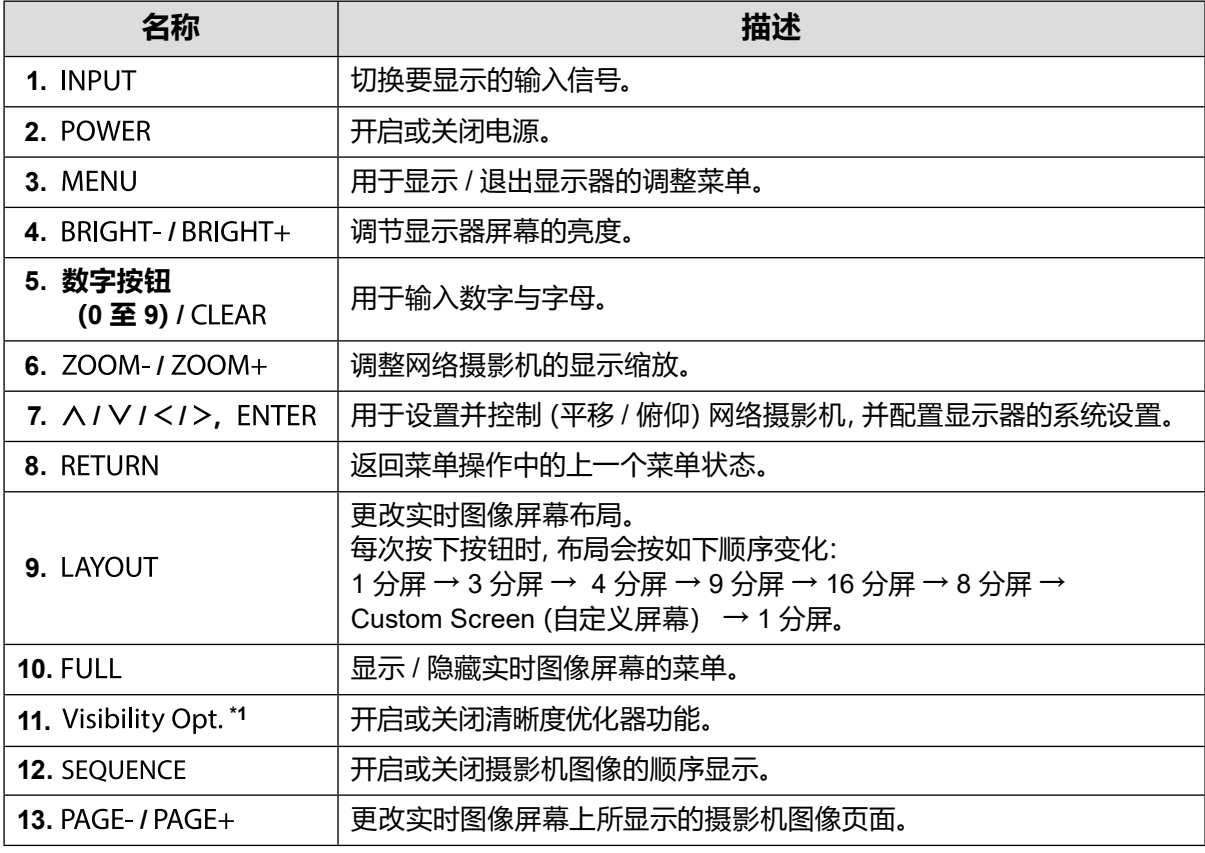

\*1 部分遥控器标有"Smart"。

## <span id="page-9-0"></span>**设置**

更改实时图像屏幕上所显示的摄影机图像页面。

操作和设置显示器可以使用遥控器或 USB 鼠标来完成。更多详情,请参阅相应的页面。

## **设置流程**

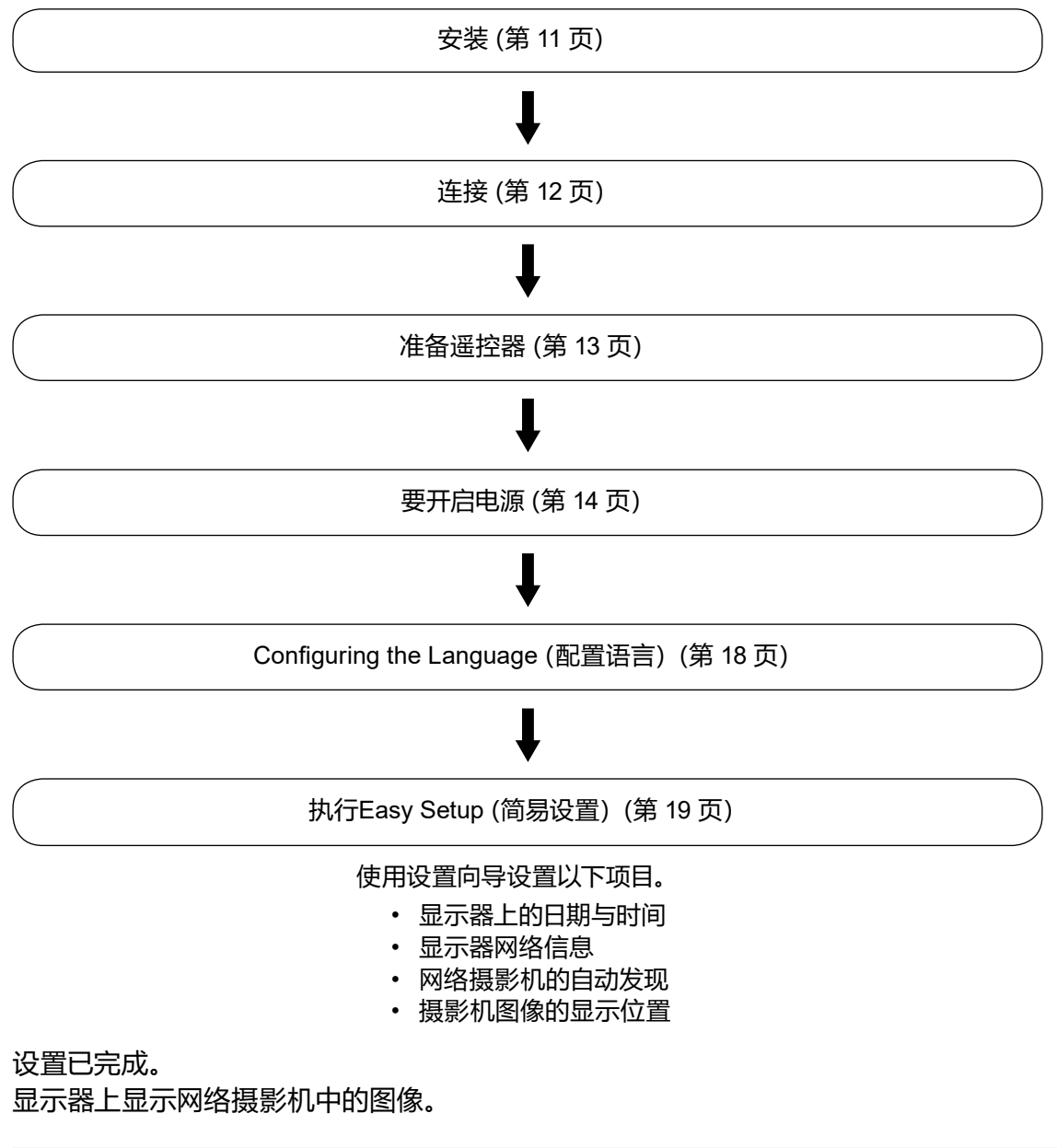

#### **注意**

- 启动显示器时显示的菜单和消息所用的语言因销售区域而有所不同。
- 使用Easy Setup (简易设置) 功能时, 只有与显示器安装在同一子网下的网络摄影机才会被检测到。 如果网络摄影机安装在另一个子网中,那么就必须手动注册摄影机(更多信息请参照"安装手册" ("第 2 章 通过显示器屏幕进行配置"))。

<span id="page-10-0"></span>**安装**

## **●步骤**

#### **注意**

- 当使用其他制造商的悬臂时, 请务必与制造商检查以下几处, 并选择符合 VESA 标准的悬臂。
	- 螺丝: M8  $\times$  1.25
	- 螺孔的深度:最大 15 mm
	- 螺钉孔之间的间隙:400 mm ×200 mm
	- 板的厚度:2.6 mm
	- 足以承载显示器和线缆等附件的总重量。
- 请在以下范围(倾斜)内使用悬臂。

- 正向:30°、反向:30°

- 切勿在垂直方向上旋转显示器。
- 安装悬臂后再连接线缆。
- 由于显示器和悬臂都较重,跌落或误操作可能导致受伤或产品损坏。
- 请定期检查螺钉是否拧紧。如果螺钉松开,将有可能造成显示器脱落,并导致人员伤害或设备损坏。

#### **1. 将液晶显示器放到铺有软布的稳定平面上,液晶面板表面朝下。**

#### **2.将显示器安装在悬臂上。**

请使用在用户手册悬臂部分内容中指定的螺丝安装显示器。关于安装的详细信息,包括螺丝, 请参阅用户手册中关于悬臂部分的内容。

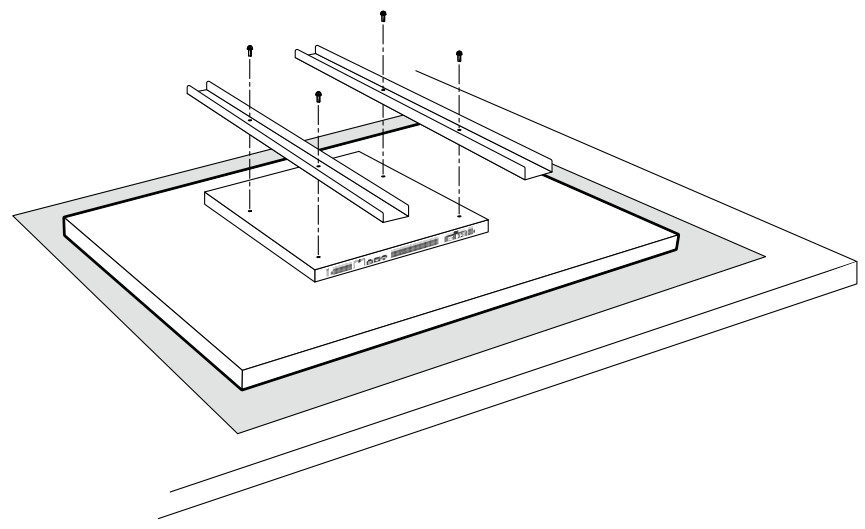

#### **注意**

 • 视所使用的旋臂类型而定,安装在显示器背面的螺钉可能妨碍旋臂。在这种情况下,请准备垫圈。垫 圈厚度应为 5 mm 以上。

单位:毫米

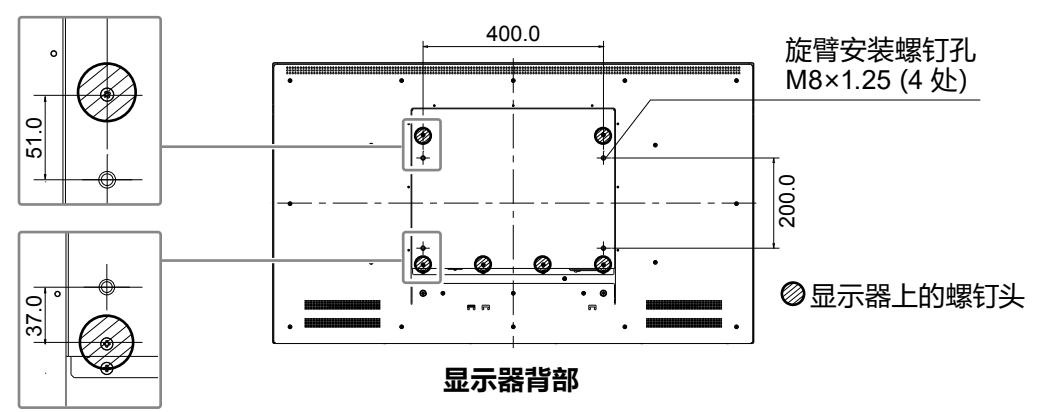

<span id="page-11-0"></span>**连接**

根据以下程序连接网络摄影机与显示器。

#### **1. 通过网络交换机连接网络摄影机与显示器。**

1. 将网线(直通线,Cat 5e 或更高)与显示器以及网络交换机的 LAN 端口相连。

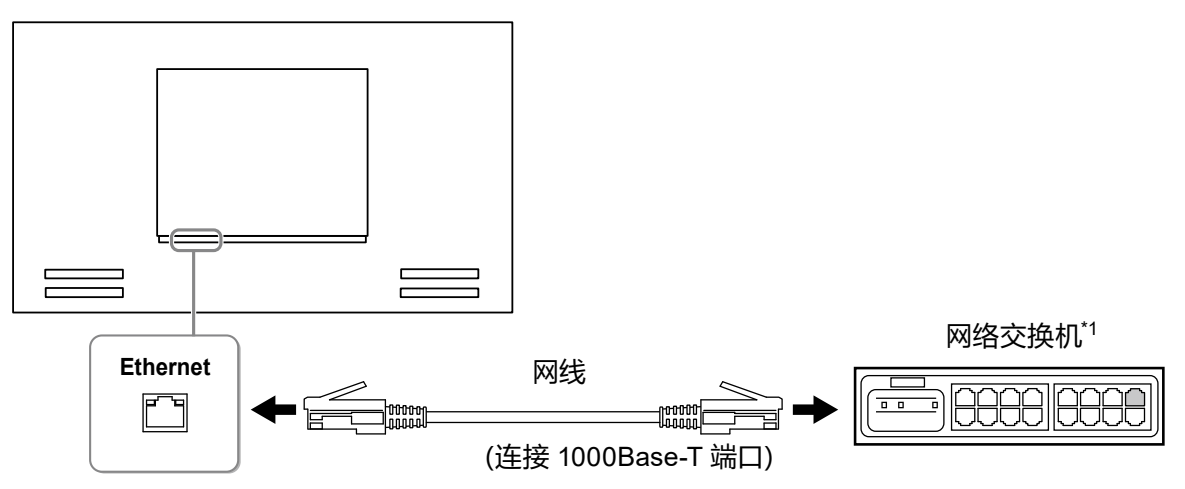

- \*1 使用与 1000Base-T 相兼容的交换机。就某些网络摄影机来说,交换机必须与 PoE 功能相兼容。 查阅网络摄影机的手册可了解适于使用的交换机信息。
- 2. 连接网络摄影机与网络交换机。

如需连接网络摄影机与网络交换机的信息,请参阅网络摄影机的手册。

#### **连接示例**

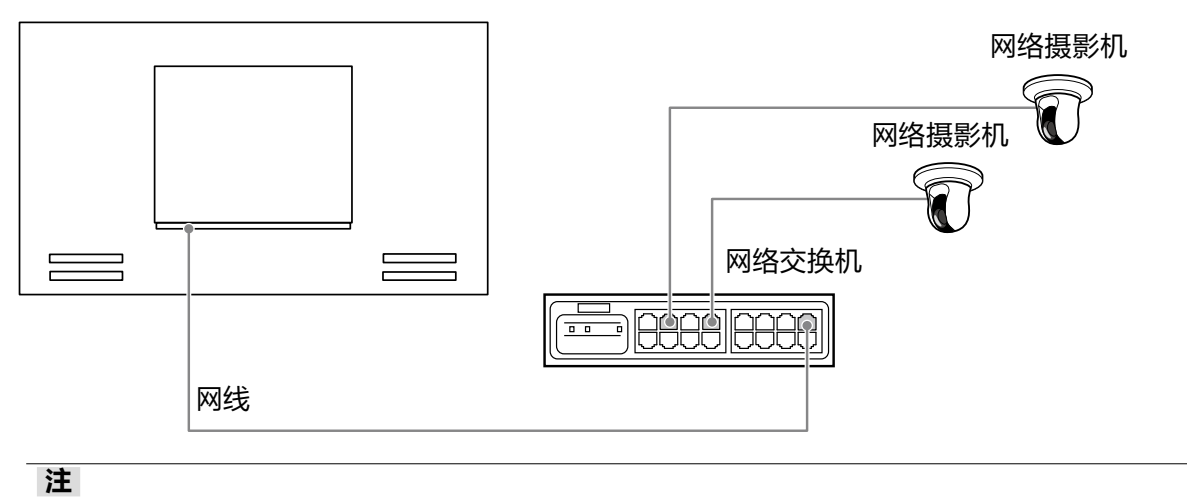

• 最多可连接 16 台网络摄影机。

#### **2.将电源线插入电源插座并将电源连接器插在显示器上。**

将电源线完全插入显示器。

#### **注意**

• 布线时切勿将线捆住。

<span id="page-12-0"></span>将电池插入遥控器中。遥控器被用来操作并配置此显示器。

**1. 按下遥控器背面的旋钮以解除锁定状态,然后将盖取下。**

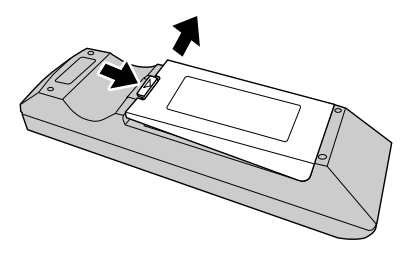

**2.放入 AA 电池并滑动盖让其归位。**

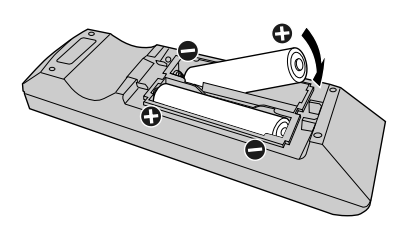

**注意**

• 在下图所显示的范围内使用遥控器。

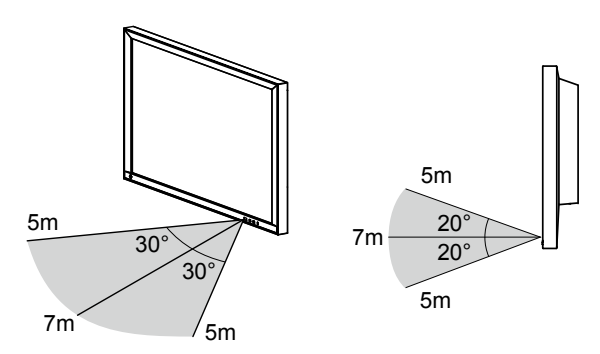

 • 安装多台显示器时,每台显示器之间应留有足够的空间,这样遥控器所操作的就会是预期的那台显 示器。否则,所有收到遥控器信号的显示器就会进行相应的操作。

### <span id="page-13-0"></span>**1. 打开显示器后方的主电源开关。**

配置出厂默认设置时,主电源开关就会打开。

#### **2.按下显示器前方的 或遥控器上的 。**

电源指示灯亮起后显示蓝色,实时图像屏幕开始显示。有关实时图像屏幕的更多信息,请参阅 《说明手册》。

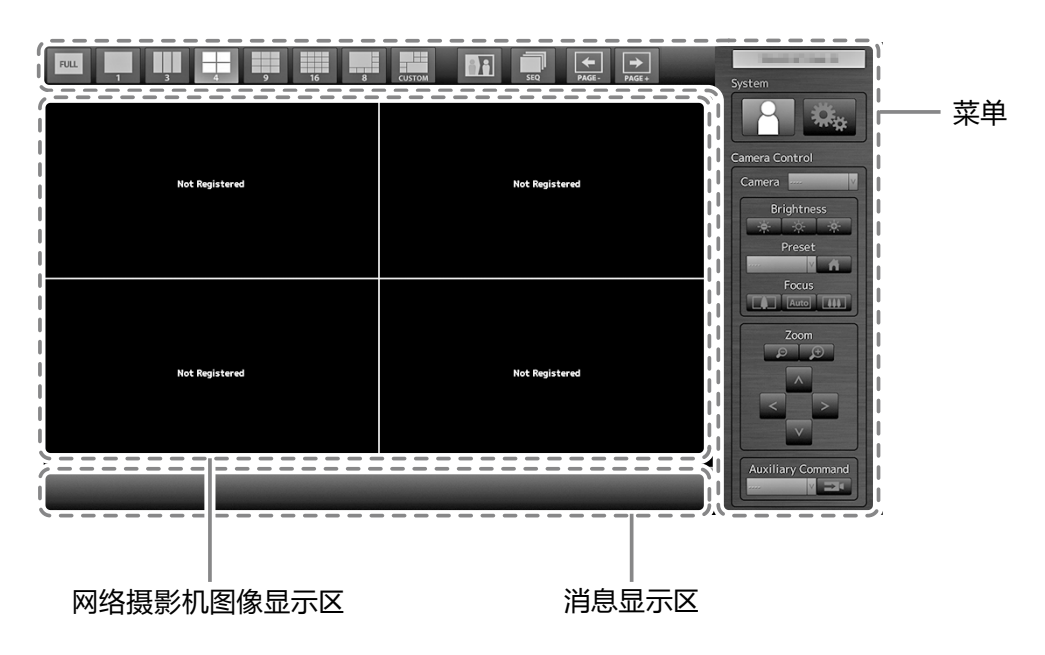

#### **注意**

- 显示器在约一分钟内启动(将会显示一个指示启动的旋转条)。启动期间不要关闭显示器。
- 安装过程中的默认设置用英文显示。关于设置语言的方法,请参阅("Configuring the Language(配 置语言)"(第 18 页))。
- 首次启动显示器时会出现一个用于操作显示器与网络摄影机的菜单。
- 无网络摄影机注册时, 消息 "Not Registered (未注册) " 就会出现在网络摄影机的图像显示区域 内。

**注**

- 显示实况图像画面所需要的时间可以通过改变电源关闭状态被减少"Quick Start(快速启动)"。如 需了解详情,请参阅安装手册。
- 按下显示器前方的 <b> 或遥控器上的 POWER 可关闭电源。
- 当使用 USB 鼠标时,请将鼠标连接至显示器后方的 USB 下游端口。

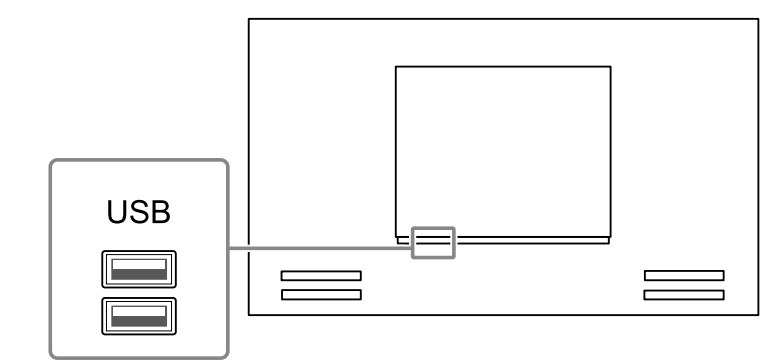

<span id="page-14-0"></span>每个菜单可通过遥控器或 USB 鼠标进行操作。 如果菜单未显示, 请按遥控器上的 FULL, 或使用 USB 鼠标单击屏幕, 即可显示菜单。

#### **使用遥控器时**

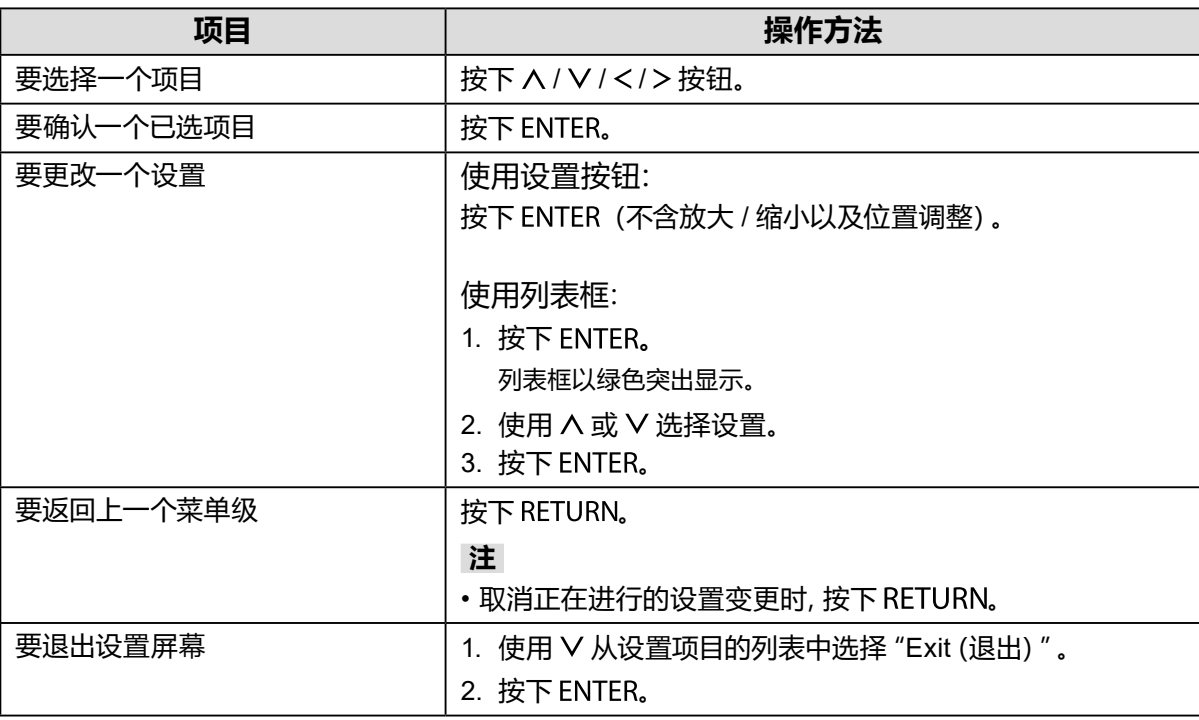

### **使用鼠标时**

选择并点击要进行配置的项目。

### **●正在登录**

## **1. 检查是否已选 (登录)并按下 。**

已显示登录屏幕。

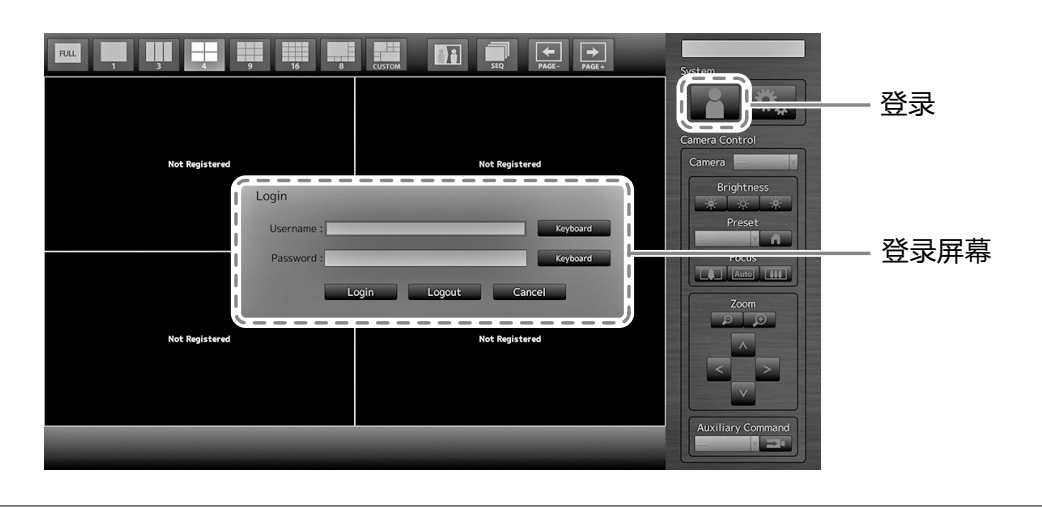

**注**

• 当前选择的项目会以绿色点亮。

### **2.输入"Username(用户名)"与"Password(密码)"。**

- 1. 选择一个文本字段并按下 ENTER。 文本字段以绿色突出显示。
- 2. 输入以下所示的用户名或密码, 然后按下 ENTER。 Username (用户名): "admin" Password (密码): "admin"

**注**

• 以上的用户名与密码属默认设置。

#### **输入字符**

1. 按下 。

文本字段以绿色突出显示。

2. 按下数字按钮(0 至 9)。

连续数次按下一个按钮以切换至字符序列中的下一个字符。如需了解字符输入的顺序,请参阅以下 所示的表格。

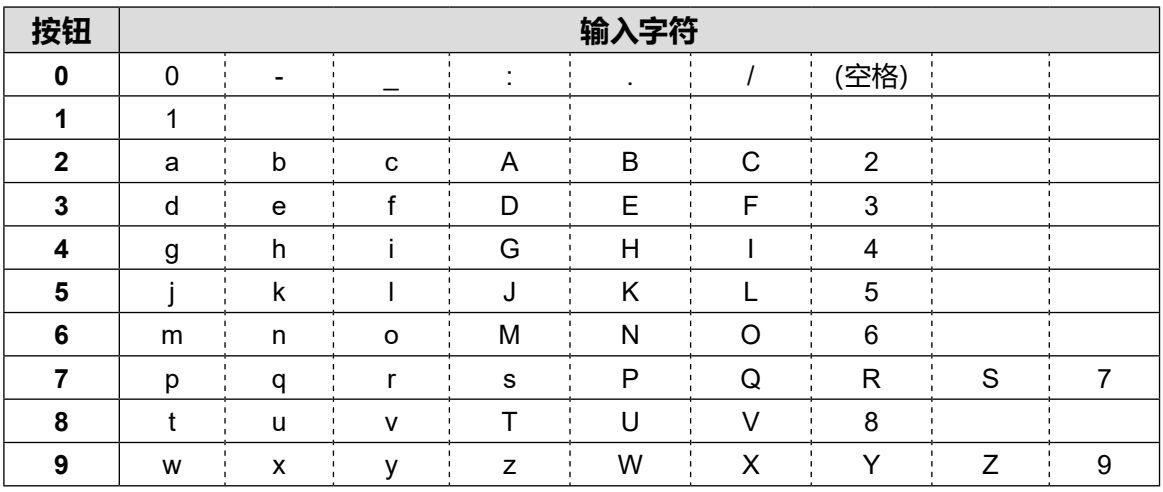

要输入新的字符,请按下 。 要删除一个字符,请按下 CLEAR。

3. 按下 。

**注**

• 输入网址

- 网址文本框是由 [.](一个句号)进行分隔。
- 输入三个数字后,光标会自动移至下一个输入位置。
- 输入两个或一个数字时, 按下 > 以移动至下一个输入位置。

• 使用 USB 鼠标时

- 输入句号 [ . ] 时,光标会移动至下一个输入位置。
- 要输入字符, 请单击字符输入屏幕上的 "Keyboard (键盘) "。然后, 单击所显示键盘上的按键以输 入字符。

**注意**

• 无法使用遥控器选择字符输入屏幕键盘。

## **3.选择"Login(登录) "并按下 。**

显示屏会返回实时图像屏幕, 卷 (设置)将变为可用状态。

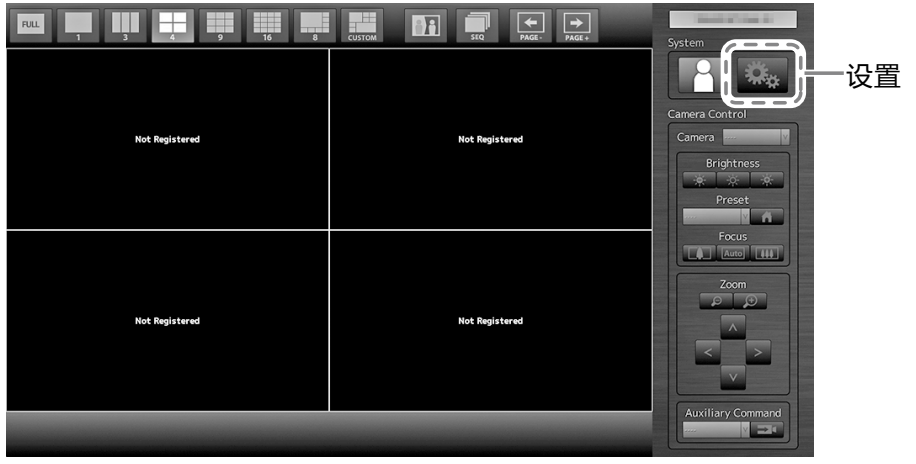

## <span id="page-17-0"></span>**Configuring the Language(配置语言)**

可以从设置菜单,为实时屏幕菜单和设置屏幕设置显示语言。

- **1. 选择 (设置) 并按下 。** 已显示设置屏幕。
- **2.从菜单中启动"System(系统)"功能。**
- **3.选择"Other (其它)"并按下 。**

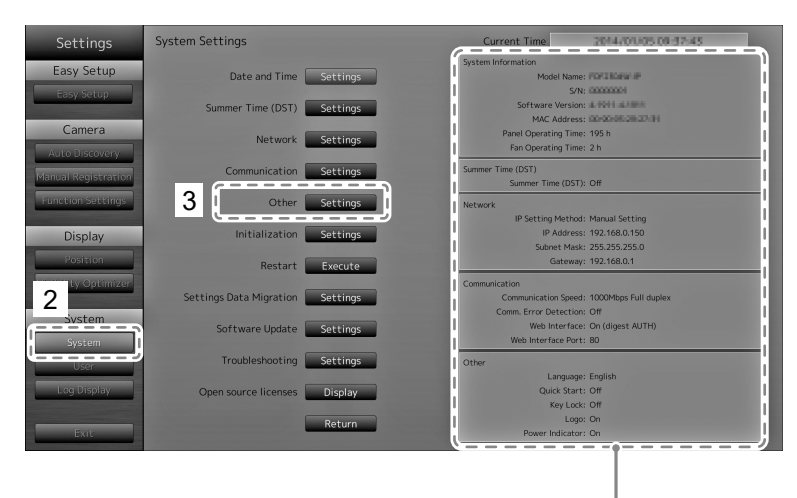

显示当前设置。

### **4.选择"Language(语言)"并按下 。**

选择列表框并按下 ENTER。使用  $\wedge$  或  $\vee$  选择语言, 然后按 ENTER。

#### **注意**

• 如果将 HDMI 信号输入选择为"Polski",则显示语言设为英语。

## **5.选择"Apply(应用)"并按下 。**

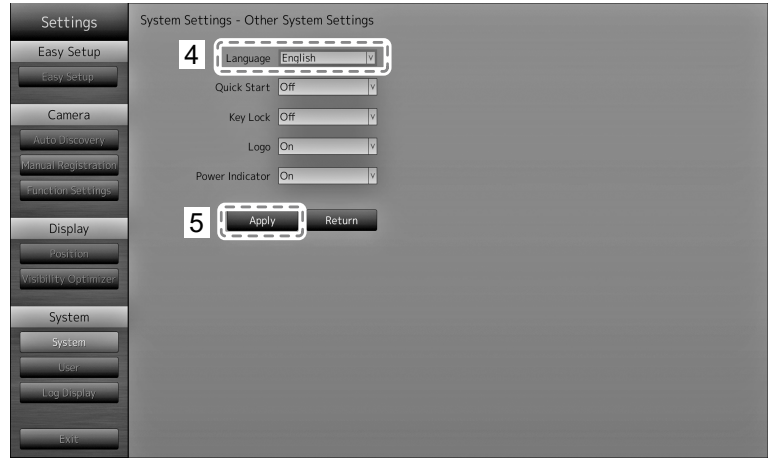

设置完成屏幕已显示。选择"OK(确认)"并按下 ENTER。

**6.按下 。**

## <span id="page-18-0"></span>**执行Easy Setup(简易设置)**

在显示器上显示网络摄影机图像的必要设置。

### **1. 启动网络摄影机。**

如需网络摄影机设置的信息,请参阅网络摄影机的手册。

#### **注意**

 • 使用 ONVIF,连接 Panasonic 或 AXIS 网络摄影机之外的摄影机。查看是否已在摄影机设置中启用 ONVIF。

**2.检查是否已选"Easy Setup(简易设置)"并按下 。**

## **3.检查是否已选"Start(启动)"并按下 。**

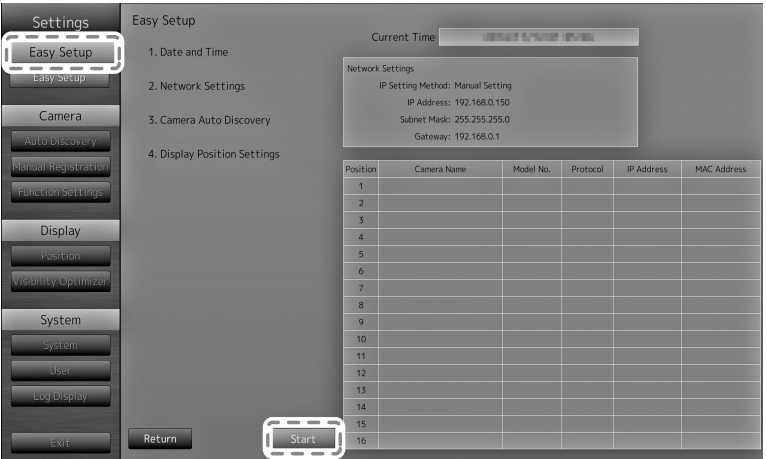

Easy Setup(简易设置)向导将启动,日期/时间设置屏幕也会显示。

## **4. 设置显示器上的日期与时间。**

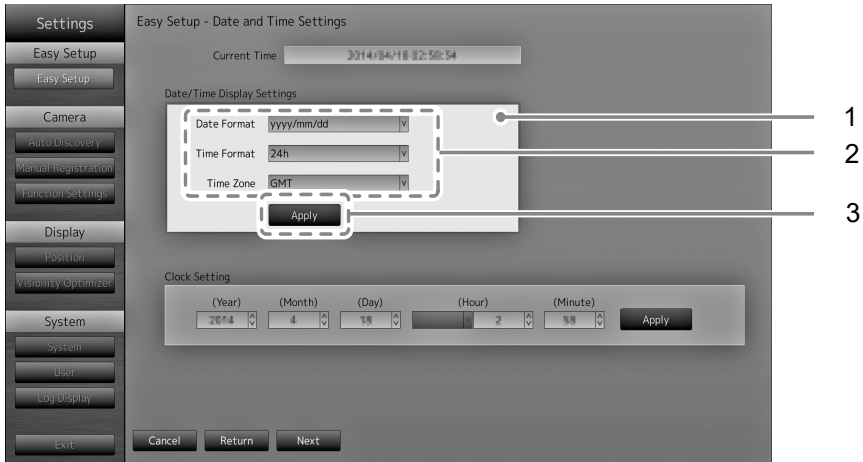

- 1. 选择"Date / Time Display Settings(日期 / 时间显示设置)"并按下 。
- 2. 设置"Date Format(日期格式)"、"Time Format(时间格式)"以及"Time Zone(时区)"。 选择一个项目的列表框并按下 ENTER。 使用 A 或 V 选择一个设置并按下 ENTER。
- 3. 完成设置后, 选择 "Apply (应用)" 并按下 ENTER。 设置完成屏幕已显示。选择"OK(确认)"并按下 ENTER。
- 4. 按下 。
- 5. 使用 A 或 V 选择 "Clock Setting (时钟设置) " , 然后按 ENTER。

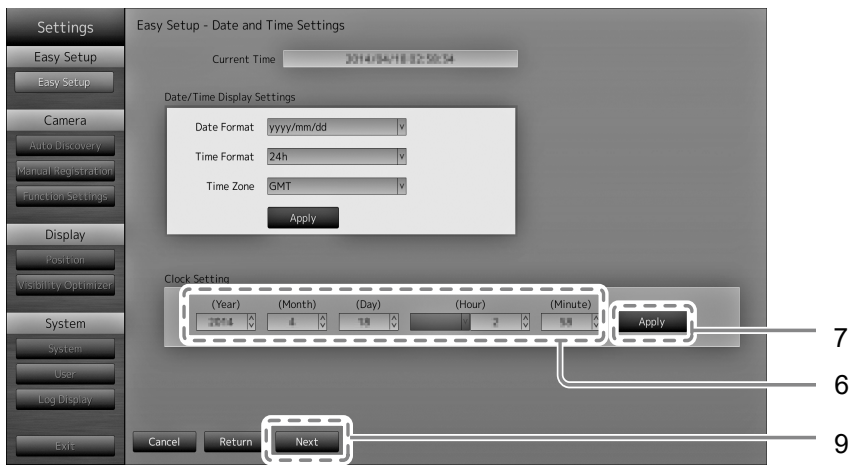

- 6. 设置"Year(年)"、"Month(月)"、"Day(日)"、"Hour(时)"与"Minute(分)"。 选择一个项目的列表框并按下 ENTER。 使用  $\wedge$  或  $\vee$  选择一个设置并按下 ENTER。
- 7. 完成设置后,选择"Apply(应用)"并按下 。 设置完成屏幕已显示。按下 ENTER 并选择 "OK (确认)"。
- 8. 按下 。
- 9. 选择 "Next (下一步)" 并按下 ENTER。 已显示网络设置屏幕。
- **5. 设置显示器网络信息。**

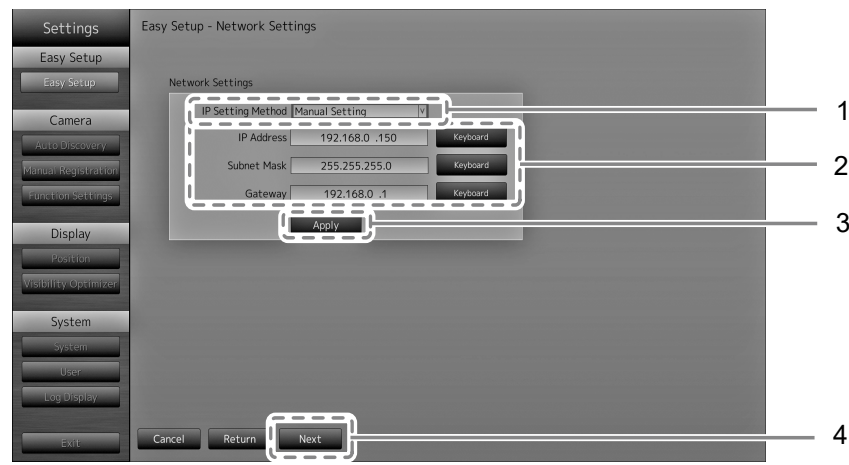

- 1. 检查是否已选 "IP Setting Method (IP 设置方法) "并按下 ENTER。 使用 A 或 V 选择一个设置并按下 ENTER。 如果您选择"Manual Setting (手动设置) ", 那么请继续第 2 步。 如果您选择 "DHCP",那么请继续第 3 步。
- 2. 设置 "IP Address (IP 地址) "、"Subnet Mask (子网掩码) "与 "Gateway (网关) "。 选择一个项目的列表框并按下 ENTER。 输入各自的值。如需数据输入方法的详情,请参阅"输入字符"(第 16 页)。

#### **注意**

<sup>•</sup> 如果您的网络环境不含网关, 您就无需设置 "Gateway (网关) "地址。使用原始默认设置, 或设 为"0.0.0.0"。

- 3. 完成设置后, 选择 "Apply (应用) " 并按下 ENTER。 设置完成屏幕已显示。按下 ENTER 并选择 "OK (确认)"。
- 4. 选择 "Next (下一步) " 并按下 ENTER。 已显示网络摄影机的自动发现屏幕。

### **6. 自动发现网络摄影机。**

- 1. 选择 "Camera Discovery (摄影机发现)", 然后按 ENTER。
- 2. 使用 へ 或 V 选择摄影机类型, 然后按 ENTER.

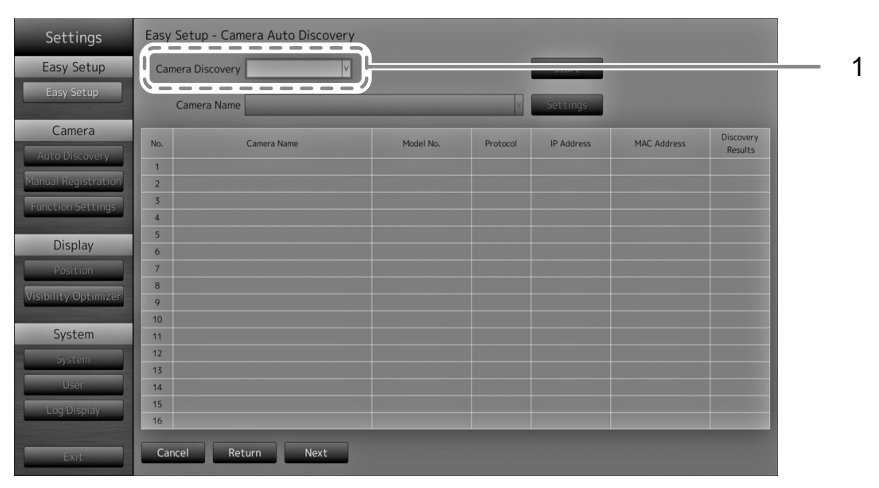

3. 检查是否已选 "Start (启动) "并按下 ENTER。 显示摄影机用户验证屏幕。

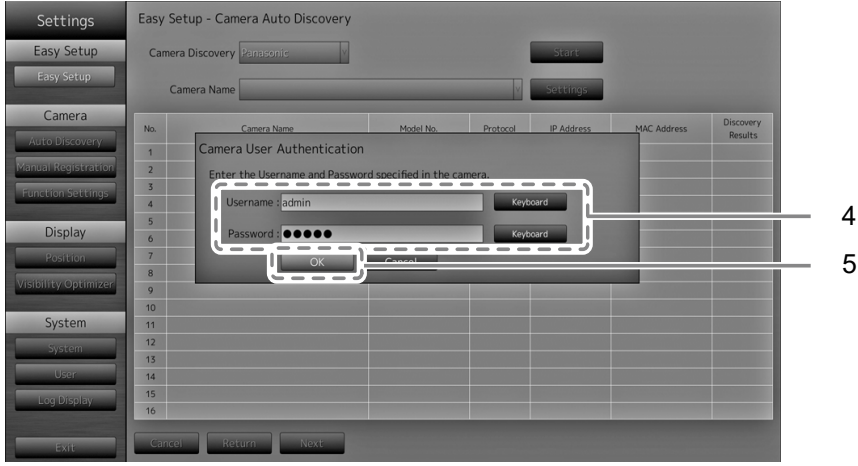

4. 输入具有管理员权限、在网络摄影机中指定用户的 "Username (用户名) "和 "Password (密码)"。

以下值将作为默认设置输入。如有必要,更改设置。 请联系管理员获取用户名和密码。

- Username (用户名): "admin"
- Password (密码): "12345"

5. 选择"OK(确认) "并按下 。

启动"自动发现"后,一条"Searching(正在搜索)"的消息就会出现。 已显示被检测的网络摄影机的信息。

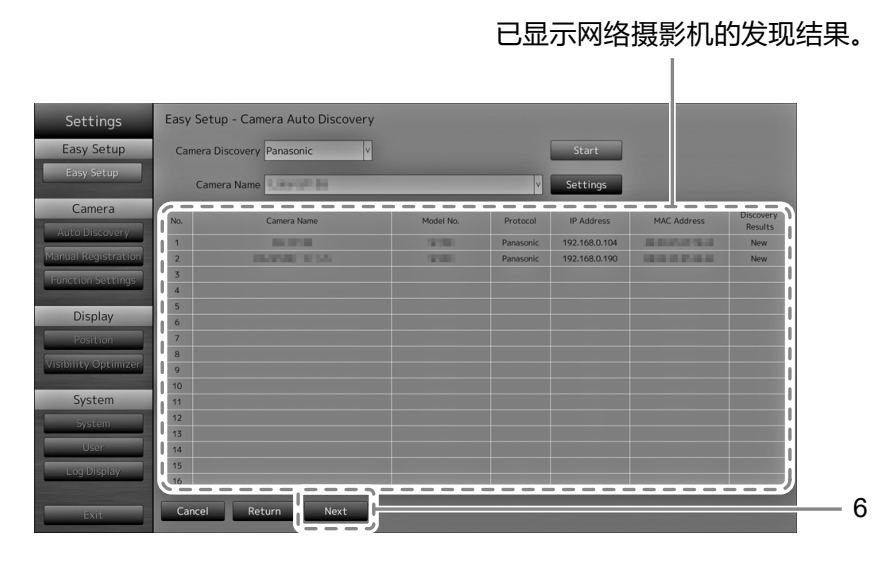

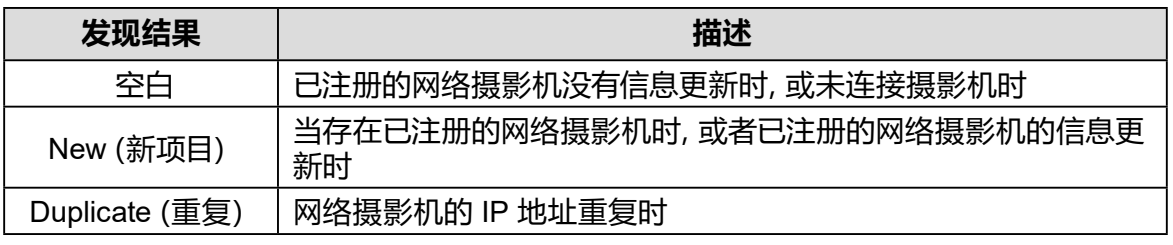

6. 搜索完成后, 选择 "Next (下一步) " 并按下 ENTER。 已显示网络摄影机的显示位置设置屏幕。

#### **注**

- 所显示的摄影机名称是在摄影机一侧所设置的名称。如果摄影机的名称相同,那么就会对这些摄影 机进行自动编号(如 camera\_1)。
- 在没有自动检测到网络摄影机时,请参阅安装手册中的"第 4 章故障排除"。
- 使用 AXIS 网络摄影机时
	- 使用不正确的用户名或密码执行自动检测时,会显示型号名称"------"。
	- 如果检测到的 IP 地址与已注册摄影机的重复, 但用户名和密码正确, 则会显示 "Model Name -MAC Address(型号 – MAC 地址)",并显示型号名称"------"。

## **7. 设置用于显示网络摄影机图像的位置。**

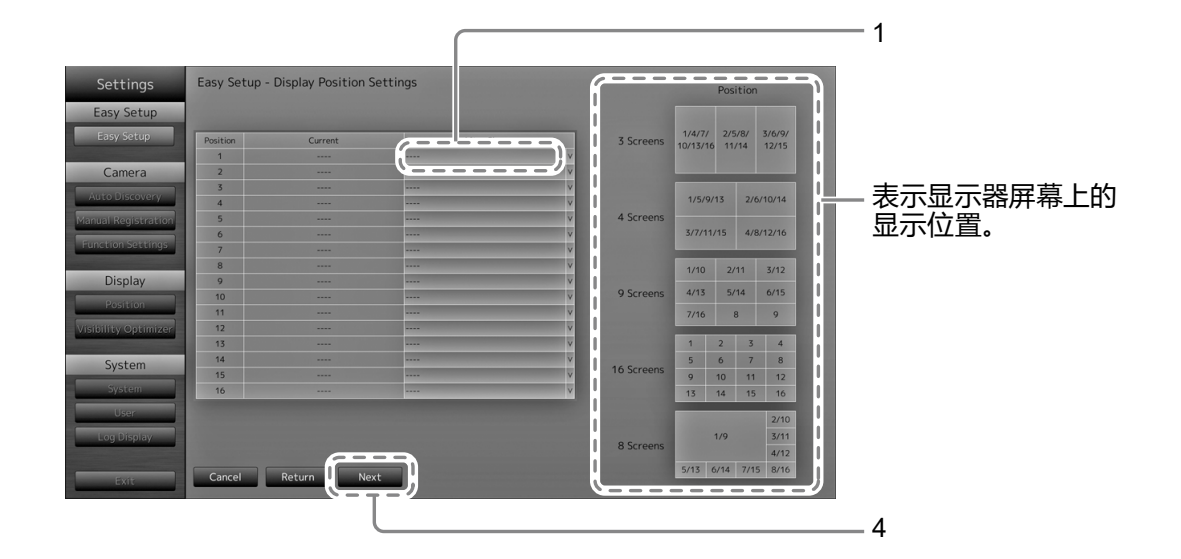

1. 按下 。

"After Change(变更后) "列表框被选择。

- 2. 将网络摄影机设置到用于显示图像的位置。 选择您希望设置的显示位置的列表框并按下 ENTER。 使用 へ 或 V 选择一个网络摄影机并按下 ENTER。
- 3. 完成设置后, 按下 RETURN。
- 4. 选择 "Next (下一步) "并按下 ENTER。

#### **注意**

 • 必须设置在第 6 步发现的所有摄影机。一个网络摄影机仅能设置一个显示位置。出现不正确的设置 时, "Next (下一步)"将无法选择。

### **8. 完成Easy Setup(简易设置)。**

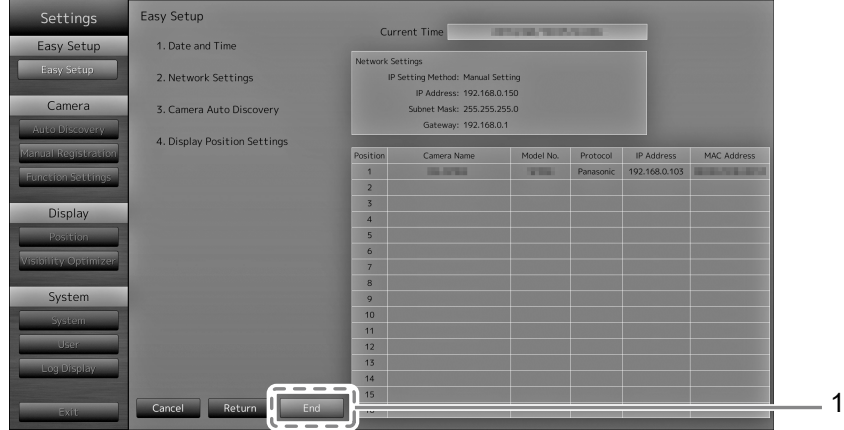

1. 检查是否已选 "End (结束) "并按下 ENTER。 设置完成屏幕已显示。按下 ENTER 并选择 "OK (确认) "。

已完成Easy Setup(简易设置)。

## **9. 关闭设置屏幕。**

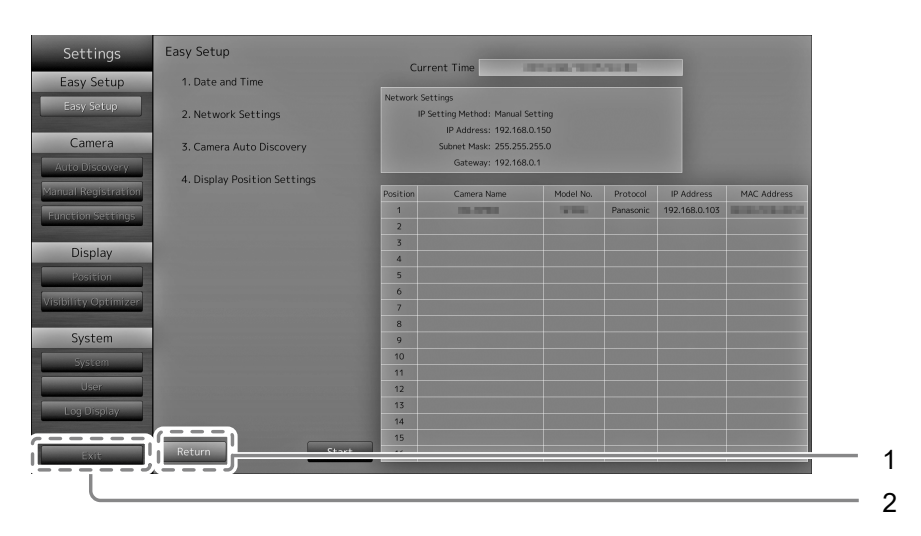

- 1. 选择 "Return (返回) " 并按下 ENTER。
- 2. 选择"Exit(退出) "并按下 。 显示屏会返回实时图像屏幕。 检查显示器上是否已显示网络摄影机中的图像。

(示例)

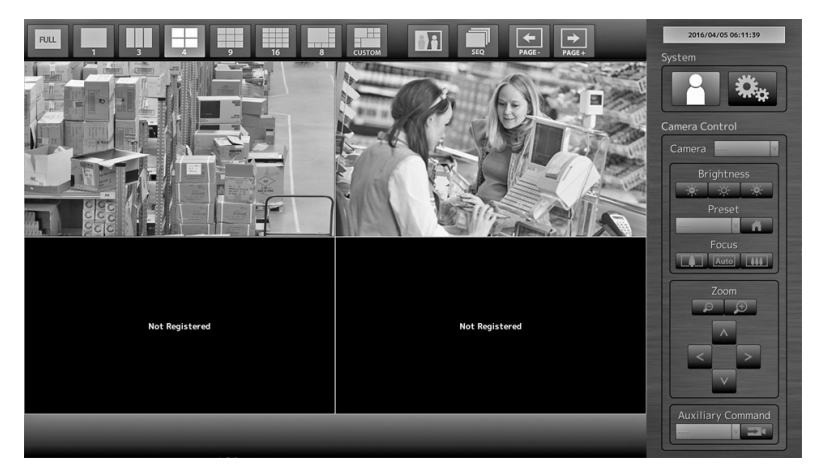

<span id="page-24-0"></span>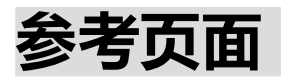

### **●正在确认软件版本**

1. 检查是否已选"System(系统)"并按下 。 当前的软件版本显示在系统信息中。

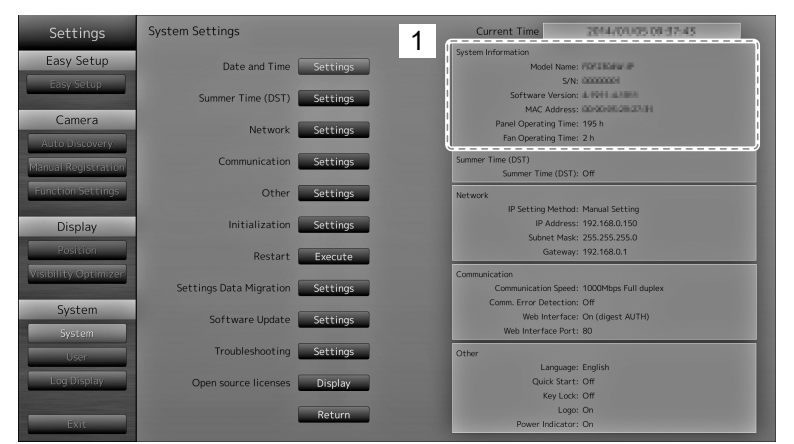

## **● 连接** HDMI 设备

将 HDMI 设备与此产品相连,从而通过网络将摄影机的显示切换至 HDMI 设备上。

#### **连接示例**

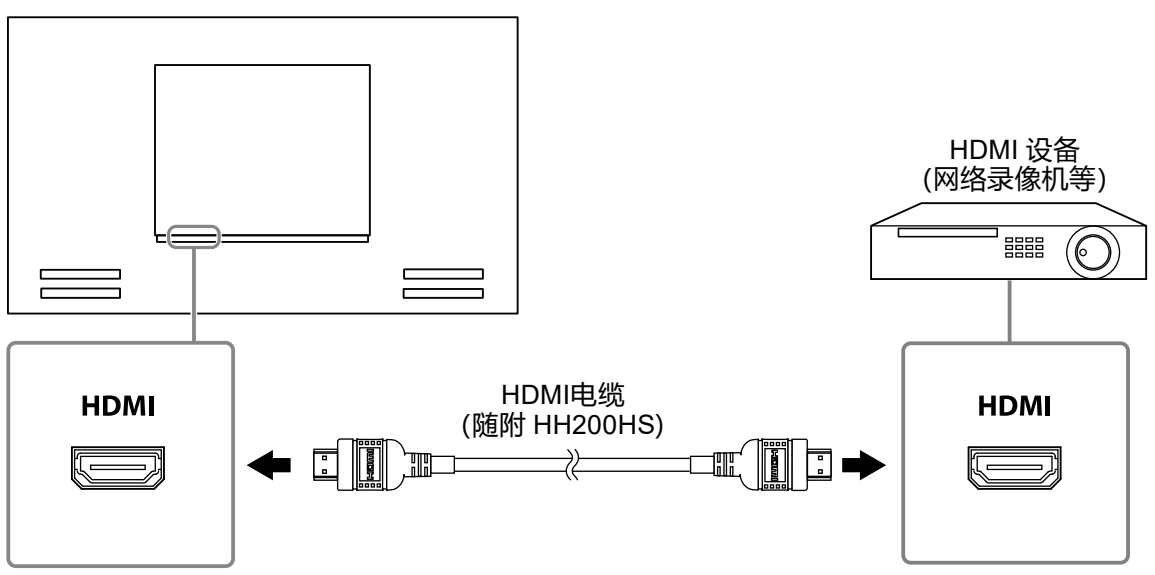

#### **兼容的分辨率 / 格式**

显示器支持以下分辨率与信号格式。

#### **PC 信号**

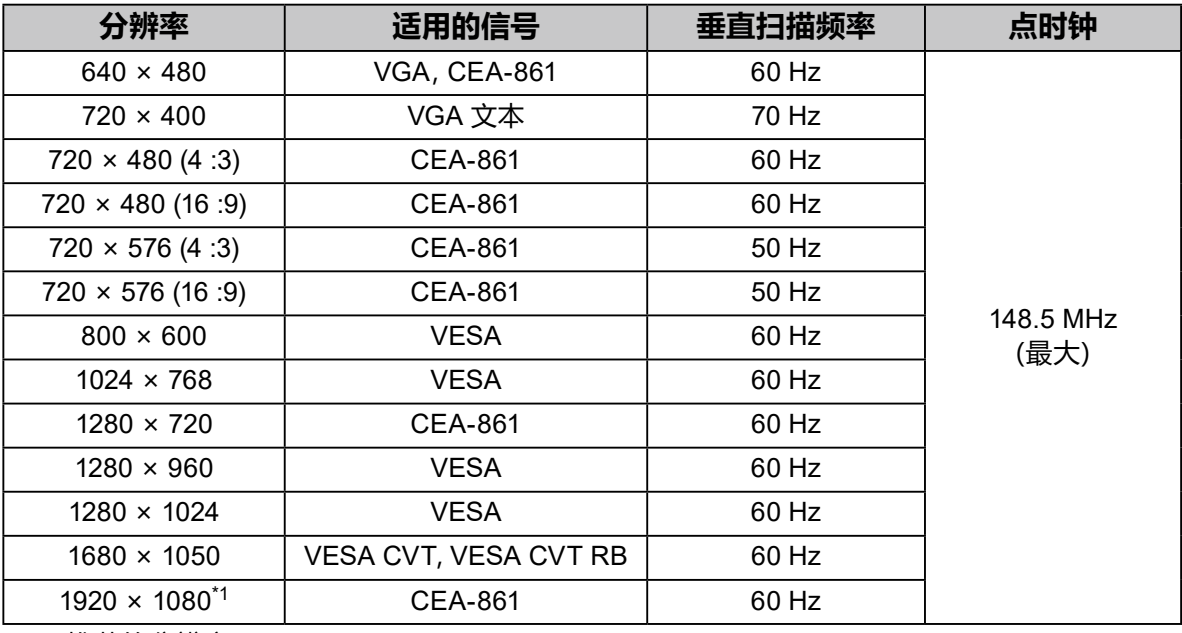

\*1 推荐的分辨率

#### **视频信号**

- 480p / 720p / 1080p:60 Hz
- 576p / 720p / 1080p:50 Hz

#### **要在输入信号之间切换**

按下遥控器上的 INPUT 来切换输入信号。 切换信号时,活动的输入端口名称出现在屏幕的右上角。

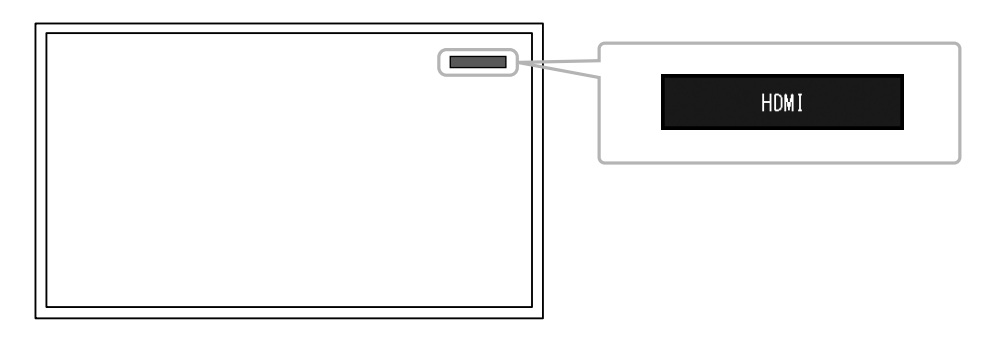

**注**

• 显示器上的 SIGNAL 也可切换输入。

#### **调节屏幕亮度**

通过改变背光(LCD 面板后方的光源)的亮度来调节显示器屏幕的亮度。

#### **可调范围**

0 至 100

#### **步骤**

1. 按下遥控器上的 BRIGHT- 或 BRIGHT+。 已显示亮度调节菜单。

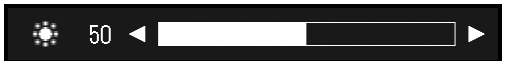

2. 使用 BRIGHT- 或 BRIGHT+ 设置亮度。 约 5 秒后,菜单自动消失。

#### **指定色彩空间**

可指定输入信号的色彩空间。色彩的显示不准确时可更改设置。

#### **注意**

• PC 信号输入期间无法选择"Auto(自动)"。

#### **可调范围**

Auto (自动), YUV 4:2:2, YUV 4:4:4, RGB Full Range (RGB 全范围), RGB Limited Range (RGB 有限范围)

#### **步骤**

1. 按下遥控器上的 MENU。 已显示调节菜单。

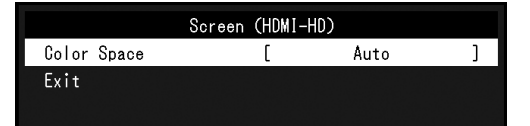

- 2. 使用 A 或 V 选择 "Color Space (色彩空间) " 并按下 ENTER。
- 3. 将 へ 或 ∨ 用作调整。

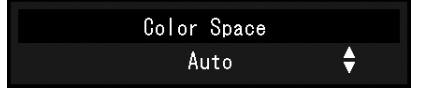

- 4. 按下 。
- 5. 按下 MENU 退出调整菜单。

<span id="page-27-0"></span>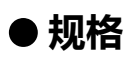

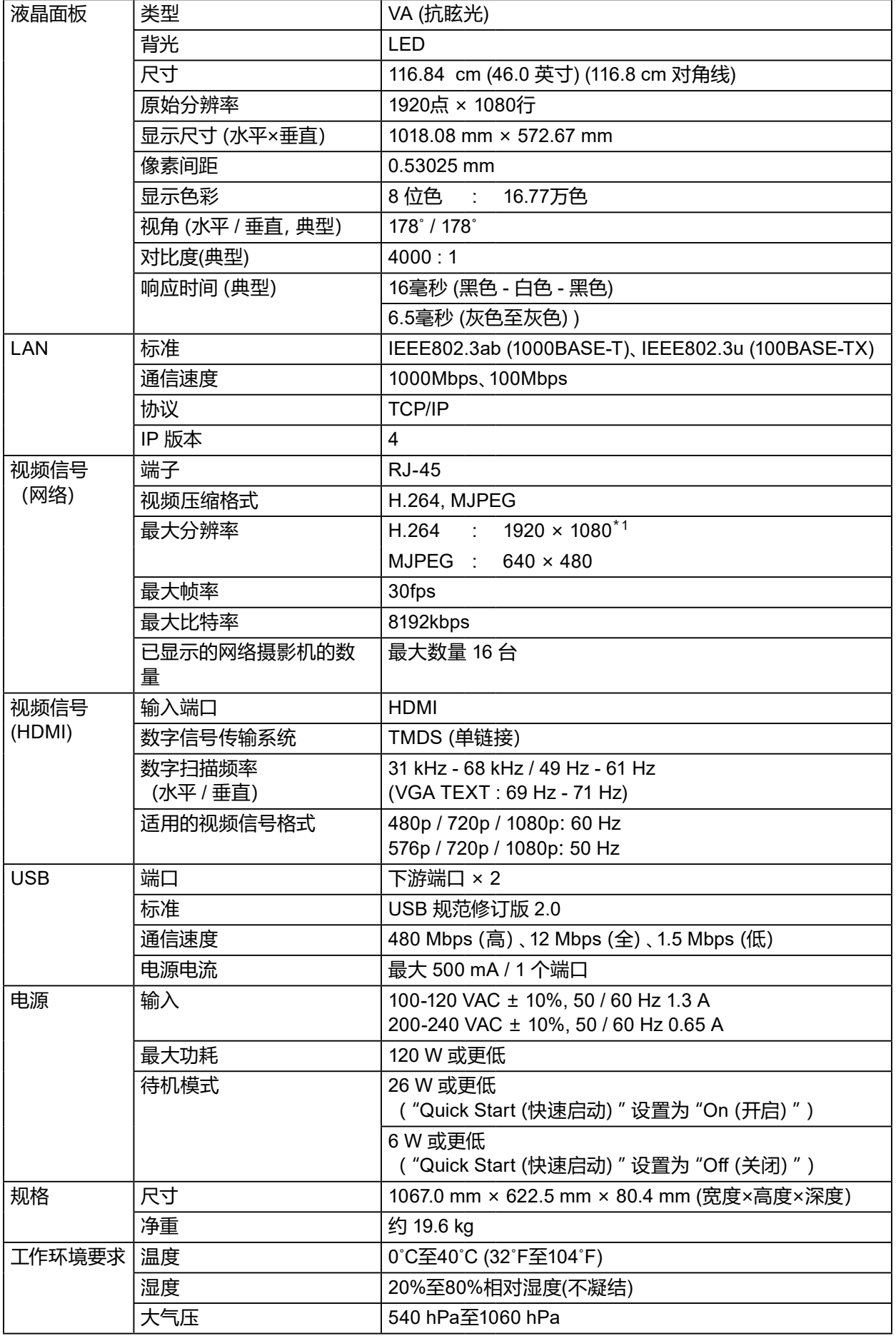

<span id="page-28-0"></span>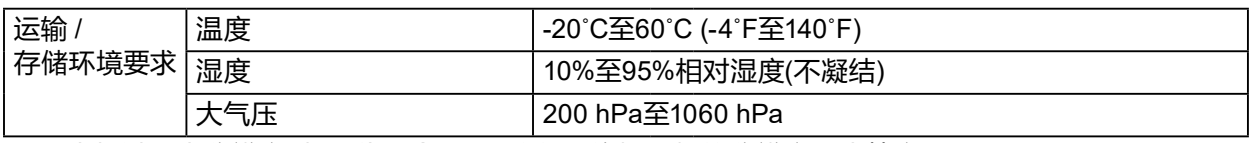

\*1 当超过最大分辨率时,图像不会显示。降低网络摄影机的分辨率和比特率。

### **●显示能力**

下表显示了本产品的显示能力

#### **H.264 (当"Bit rate(比特率)"设置为 "4096kbps")。**

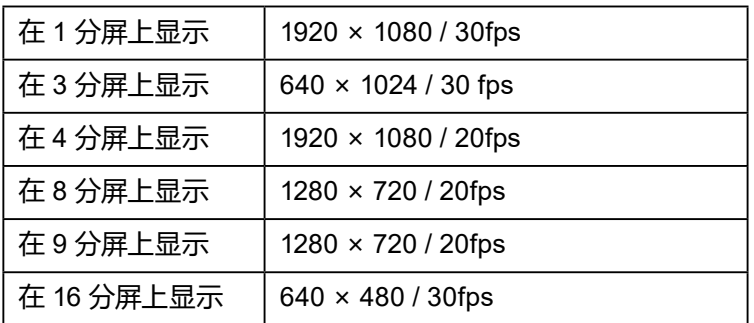

#### **MJPEG**

640 x 480 / 30 fps

#### **注意**

 • 以上所提供值仅供参考。由于网络摄影机设置、网络安装环境或其它原因而超出了显示能力, 就会造成图像显示效果不佳。当图像显示效果不佳时,降低网络摄影机的分辨率与比特率。 根据摄影机的手册设置网络摄影机的设置。

单位:毫米

<span id="page-29-0"></span>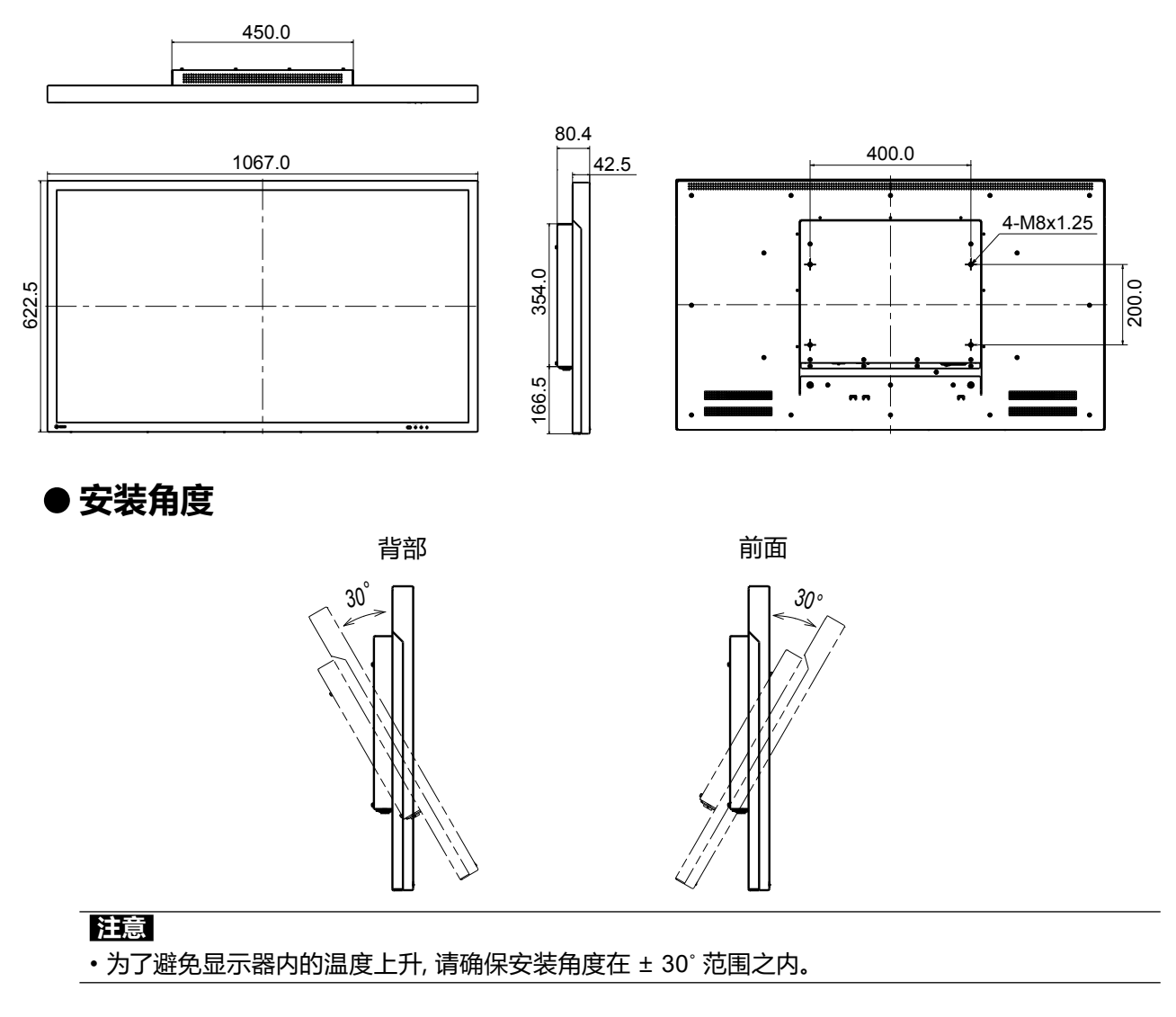

## <span id="page-30-0"></span>**附录**

## **中国在 ChinaRoHS 中为 RoHS 合规性采取的措施**

## **关于电器电子产品有害物质限制使用标识**

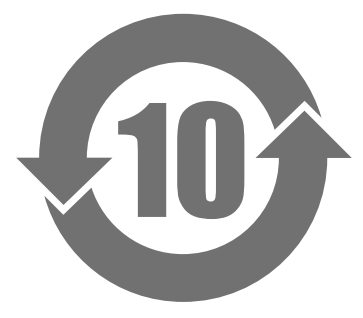

本标识根据「电器电子产品有害物质限制使用管理办法」,适用于在中华人民共和国销售的电器电子 产品。标识中央的数字为环保使用期限的年数。只要您遵守该产品相关的安全及使用注意事项,在自 制造日起算的年限内,不会产生对环境污染或人体及财产的影响。上述标识粘贴在机器背面。 下表是依据SJ/T 11364-2014 的规定编制。

#### **产品中有害物质的名称及含量**

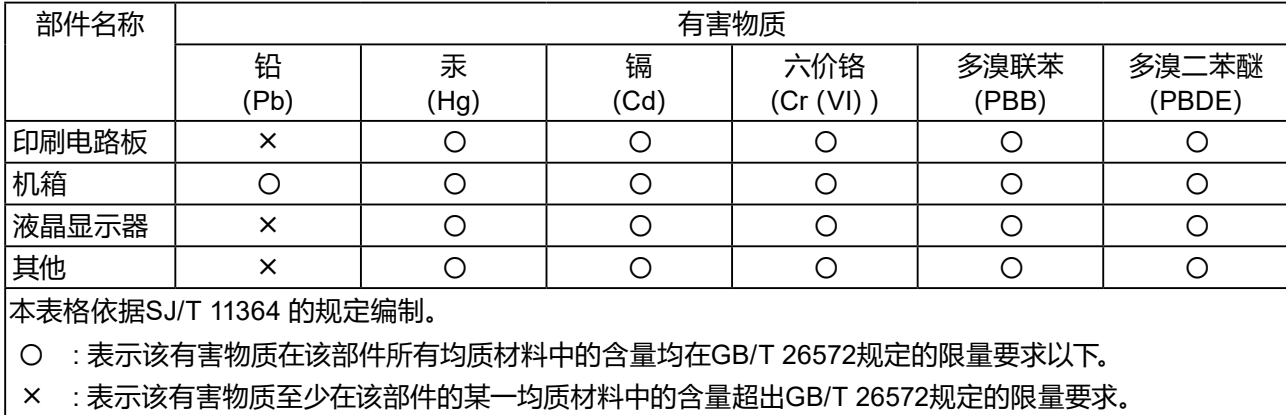

## **EMC 信息**

警告:

此为A级产品,在生活环境中,该产品可能会造成无线电干扰。在这种情况下,可能需要用户对其干扰采取切 实可行的措施。

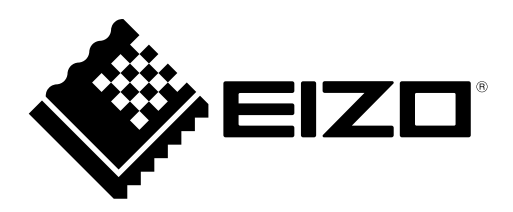

**EIZ口株式会社** 〒 924-8566 石川県白山市下柏野町 153 番地

**EIZO** Corporation

153 Shimokashiwano, Hakusan, Ishikawa 924-8566 Japan

[www.eizo.co.jp](https://www.eizo.co.jp) [www.eizoglobal.com](https://www.eizoglobal.com)

Copyright © 2016 - 2021 EIZO Corporation. All rights reserved.

EIZO Technologies GmbH Benzweg 3, 82538 Geretsried, Germany

**EIZO** Europe GmbH Belgrader Straße 2, 41069 Mönchengladbach, Germany

艺卓显像技术(苏州)有限公司 中国苏州市苏州工业园区展业路 8 号中新科技工业坊 5B

> 00N0L990F1 SUM-FDF4627WIP-AL

6th Edition - February, 2021 Printed in Germany.